## Microvision2 & eVision2 Getting Started Guide

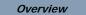

This guide covers connecting and using the Microvision2 RGA on a standalone PC / MAC, or DHCP / BOOTP network via your web-browser. For information on using the RGA with other types of networks consult the Help pages.

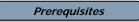

Min system specification:

Windows System; Pentium PC Windows 2000, XP, Vista or Windows 7 512MB+ Memory 2GB Free hard disk space Chrome, Firefox 3.5 or Internet Explorer 8 Silverlight and Java required (these can be downloaded from the RGA as required) Network card

MAC; OS X Safari 512MB+ Memory 2GB Free hard disk space Moonlight and Java required (these are not available to download from the RGA) Network card

Quadrupole analyser installed in a suitable vacuum system at a pressure less than 5e-5mBar. Analyser installation is described in the Microvision2 / e-Vision2 hardware manual.

## Contents

Microvision 2 or eVision 2 24VDC Power Supply Ethernet patch cable IEC cable Quadrupole Analyser

Getting Started Guide - SP106003.100 December 2009

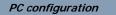

The RGA is pre-configured to obtain an IP address automatically. In the event that a DHCP / BOOTP server is not present on your network, or the RGA is connected directly to a PC or MAC, then the "Auto-IP" function is used. This is by far the simplest method if you are new to networking.

For direct connection to a PC or MAC, check that the computer you wish to use with the RGA is configured to obtain an IP address automatically, you can do this on a Windows PC by:

Opening **Control Panel / Network Connections**, double-click the **Local Area Connection** which will be used for the RGA. Next, click the **Properties** button and double-click **Internet Protocol (TCP/IP)** from the list.

Choose the option *Obtain an IP address automatically* and the *Obtain DNS server address automatically*. Click **OK** to save your choices.

On a MAC:

From the Apple Menu / System Preferences / Network, choose Ethernet / Configure, select the option *Using DHCP* and click Apply.

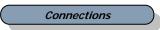

Connect the supplied Ethernet patch cable to the Network port of your PC or MAC and the RGA's "Ethernet" port. A cross-over cable is not required.

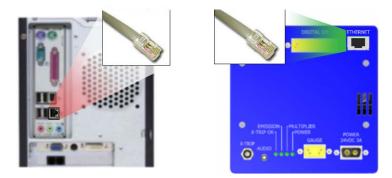

Connect the 24VDC 2-pin D-type to the socket labeled "Power", connect the IEC mains lead to the 24VDC power supply and finally connect to your local mains supply.

Powering up

Switch on the mains supply and check that the "Power" indicator on the RGA is lit. If it is not, then check that you have correctly connected the cables, ensuring that all connectors are pushed fully home and are secure.

Because both the RGA and your PC/MAC are configured to obtain an IP address automatically, you will need to wait a short while for them to use default IP addresses. Two minutes should suffice.

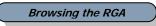

Change instrument configuration Change network configuration

Once two minutes has elapsed, you are ready to browse to the unit and begin collecting data. Open your browser and enter the serial number found on the front of the control unit of the RGA into the address bar. For example "MKS104-00112233/", note the backslash required if using Google Chrome.

There is no need to type "http" or "www", press return and your browser should display the RGA's home page.

On browsing to the RGA's home page, you will need to enter the password "**mksrga1**". This grants the ability to manage the RGA's settings and perform a measurement. Other account / access options are available, these are discussed in the on-line help or desktop software manual.

|  | Please enter a p | at this computer                                                              | oox blank to login a | is a guest |
|--|------------------|-------------------------------------------------------------------------------|----------------------|------------|
|  |                  | id password and check the 'Rememb<br>dify the settings for the control unit v |                      |            |

If a "page not found" error is displayed, check that you have entered the serial number correctly in the format shown above. If the serial number is correct, briefly power down the RGA and wait for two minutes before again attempting to browse to the home page.

Once the password has been entered, the page changes to display information on the RGA.

| 1 | Home Firmware Confi                 | guration Scan                                                  |  |  |
|---|-------------------------------------|----------------------------------------------------------------|--|--|
|   | Control Unit Proportion for Instr   | ument with Serial Number MKS104-D0109011                       |  |  |
|   | Control onic Properties for filsu   | ument with Senar Number MKS104-D0109011                        |  |  |
|   | Name                                | Alan's new unit                                                |  |  |
|   | Control unit use :                  |                                                                |  |  |
|   |                                     |                                                                |  |  |
|   |                                     | Standard Open Source                                           |  |  |
|   | Inlet system :                      | Direct insertion into vacuum chamber                           |  |  |
|   |                                     | Dual Faraday and multiplier                                    |  |  |
|   | Mass range :                        | 1 to 300 amu                                                   |  |  |
|   | External hardware :                 | No external hardware                                           |  |  |
|   | IP Address :                        | 10.10.54.145                                                   |  |  |
|   | MAC Address :                       | 00-05-51-01-F7-C4                                              |  |  |
|   | Program memory :                    | 15.63MB of which 27.5% is free                                 |  |  |
|   | Boot version :                      | v1.4                                                           |  |  |
|   | Kernel version :                    | PicoCOM1 V1.12 Jul 17 2009 14:47:06                            |  |  |
|   | Driver software version :           | V1.01 built on 14 August 2009                                  |  |  |
|   | Package installer version :         | v1 built on 13 August 2009                                     |  |  |
|   | Real-time firmware version :        | v1 built on 18 August 2009                                     |  |  |
|   |                                     |                                                                |  |  |
|   | Related links                       |                                                                |  |  |
|   | Acquire RGA data                    | Idle. The control unit can accept a controlling<br>connection. |  |  |
|   | View the internal control unit data | Connection                                                     |  |  |

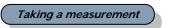

To begin acquiring data, click on the "Scan" tab.

|           | Home | Firmware Confi | guration            | Scan             | 10110101110000110000000000000000000000 |   |
|-----------|------|----------------|---------------------|------------------|----------------------------------------|---|
| RGA       | Help |                |                     |                  |                                        |   |
| Internal  |      |                |                     |                  |                                        | ٩ |
| ted links |      | Accuracy: 4    | ▼ <b>F</b> 1.022E-1 | <b>• 1.00000</b> | · · <u> </u>                           | - |

Once at the Scan screen, find out more on the types of measurement you can perform and the various functions of the software by accessing the Help Files.

If setting up your new hardware on an existing analyser, the on-line Help details important steps on matching your new hardware.

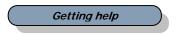

You can call on the Help Files which cover all aspects of using the RGA software. For an overview of the help contents, click the "Help Contents" link.

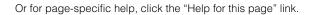

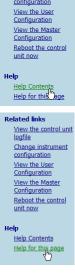

View the control unit logfile Change instrument configuration

MKS Instruments UK Ltd. - Spectra Products